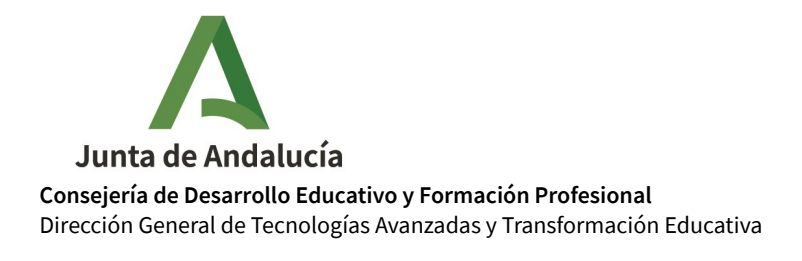

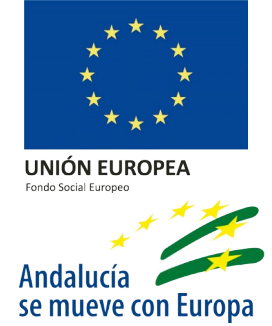

## **CÓMO CUMPLIMENTAR EL ANEVO V. MEMORIA DE AUTOEVALUACIÓN DEL AUXILIAR DE CONVERSACIÓN**

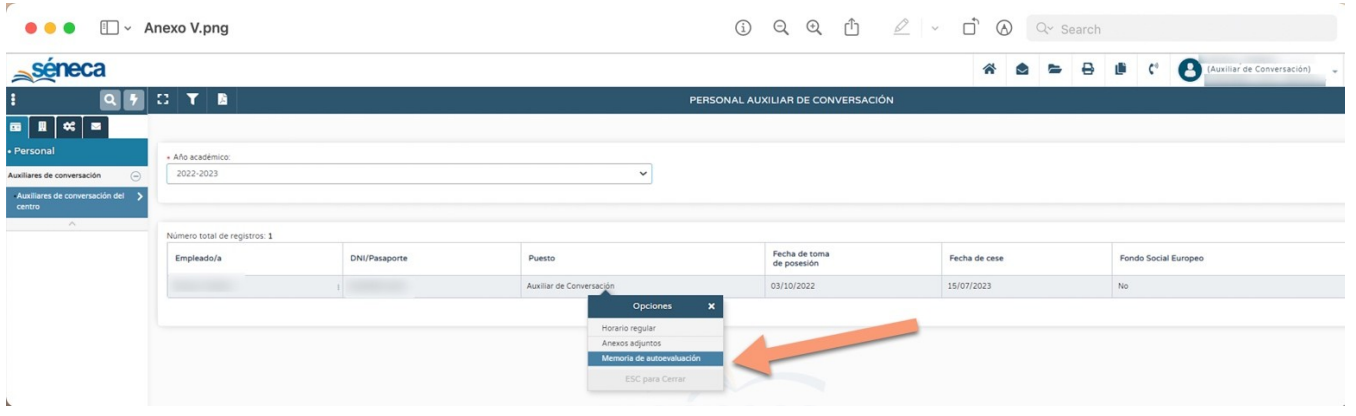

1. Desde el perfil del o de la auxiliar de conversación tienen que entrar en la siguiente ruta:

Personal – Auxiliar de conversación – Auxiliar de conversación del centro

- 2. Una vez, en su módulo, pican en su puesto y se abre el menú de opciones.
- 3. De este menú de opciones, selecciona "Memoria de autoevaluación" y se cumplimenta.
- 4. Una vez cumplimentada la memoria de autoevaluación con el formulario online, hacer clic en el icono Aceptar (tic) y posteriormente al icono de PDF, para mandar automáticamente el documento a Documentos solicitados.

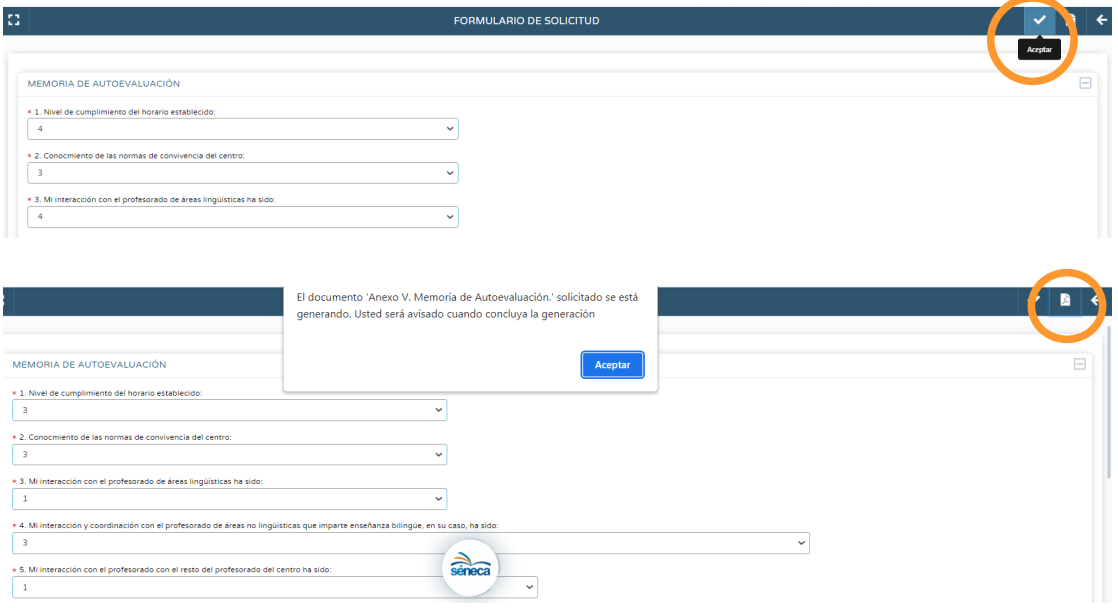

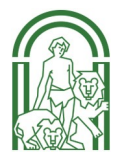

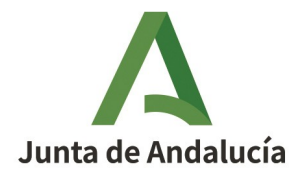

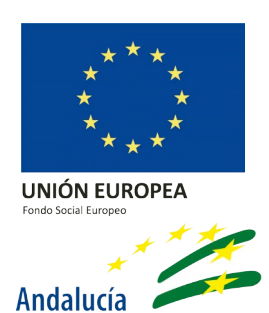

se mueve con Europa

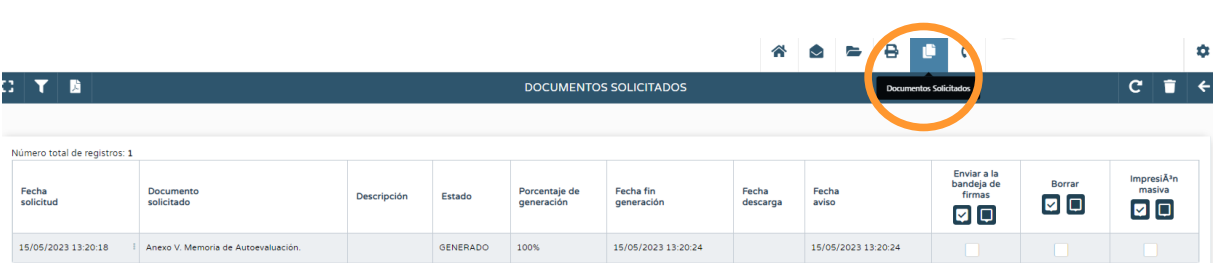

5. Hacemos clic sobre el archivo generado, y le damos a Enviar a la bandeja de firma:

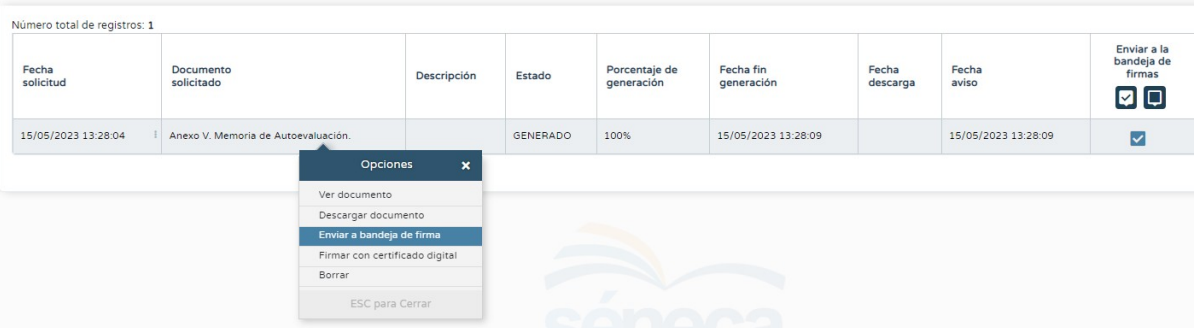

- 6. Una vez esté la memoria firmada digitalmente con la tarjeta de coordenadas del Auxiliar, descargamos el formulario firmado digitalmente y guardamos el archivo pdf.
- 7. Volvemos al menú: a la misma ruta que antes: Personal Auxiliar de conversación Auxiliar de conversación del centro, pero ahora se selecciona "Anexos adjuntos".

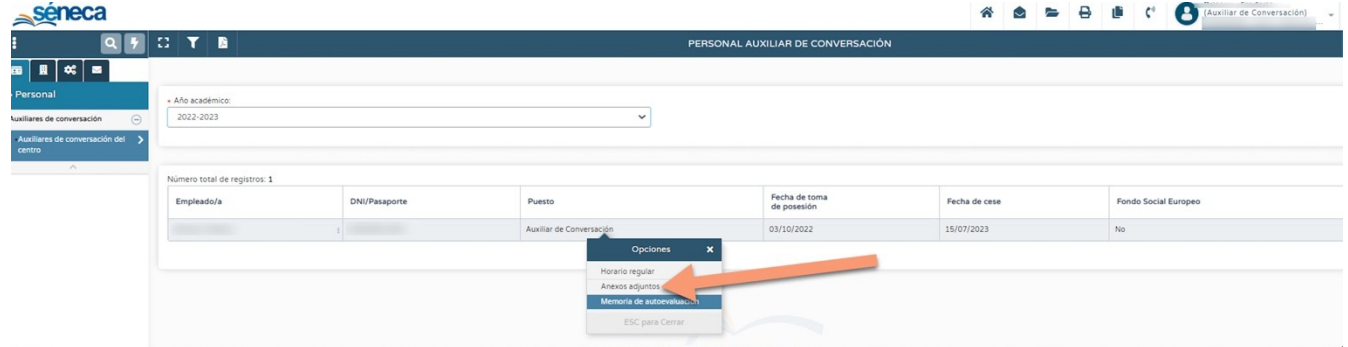

- 8. Se adjunta el archivo pdf firmado digitalmente como Anexo V, Memoria de Autoevaluación.
- 9. Comprueba ahora con el centro que todo está correcto. Para ello, la persona coordinadora del programa bilingüe entrará en Séneca en el módulo de auxiliares y comprobará que a la pregunta ¿el/la auxiliar de conversación ha cumplimentado, firmado y adjuntado su autoevaluación? La contestación en Séneca será "Sí", tal y como aparece en la siguiente captura de pantalla.

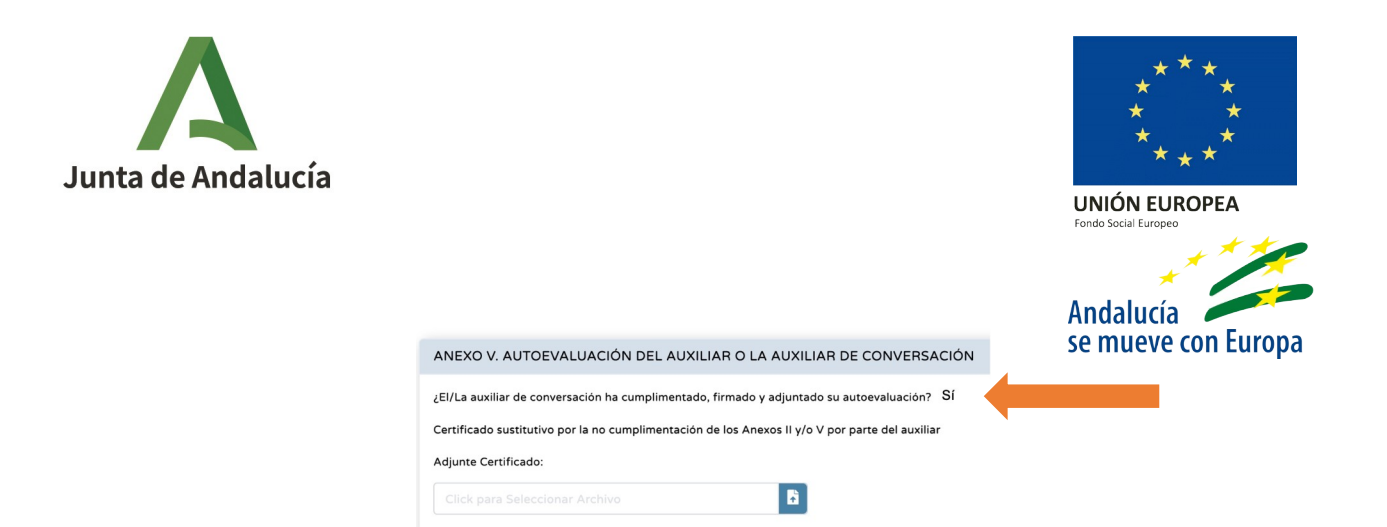

**Recordamos que este documento es de obligada cumplimentación para la persona auxiliar, y debe realizarlo obligatoriamente antes de recibir el último pago de su dotación.**

SERVICIO DE PROGRAMAS EDUCATIVOS INTERNACIONALES